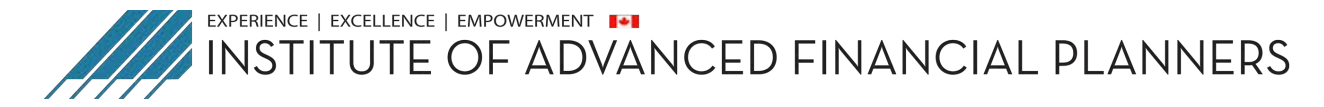

# **Whova Attendee User Guide**

## **Sign in to Whova**

#### On mobile app

1. Enter the email address you used for event registration or use your social media account.

÷ To automatically log in to your event, please make sure to use the email you used when registering for the event.

- 2. Create a password and type in your name
- 3. Edit your profile. Other attendees will use this to network with you. So make it look nice
- 4. The app will take you to your event page automatically if the organizers have updated the app with your registration information

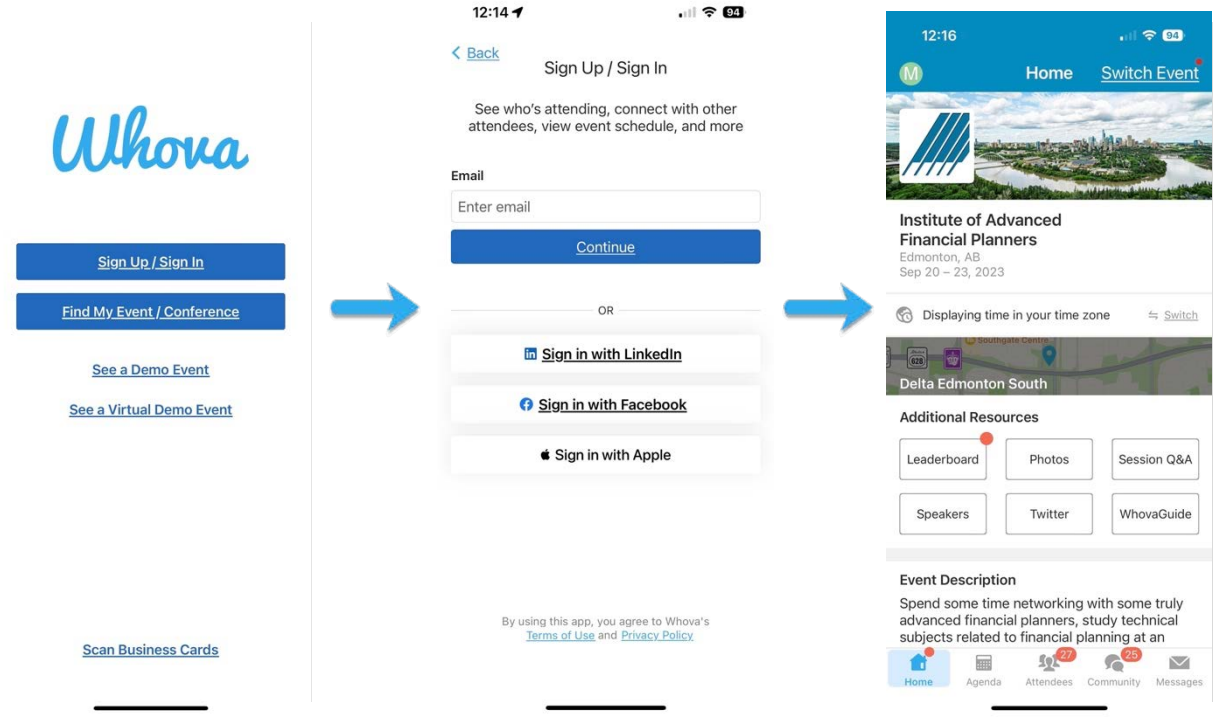

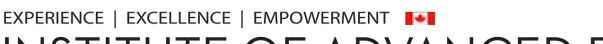

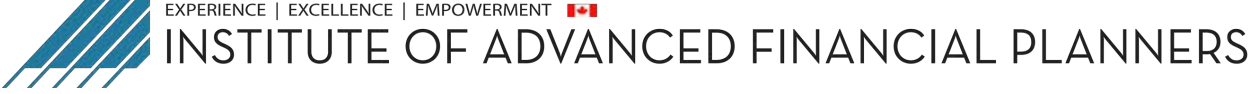

#### On web portal

If your event has live streaming for sessions, we suggest that you use Chrome browser for the web portal. Some streaming software may have compatibility issues with other browsers.

- 1. Enter the following URL into your web browser to open the page. https://whova.com/portal/webapp/ias\_202301/
- 2. Click "Sign up here" if you don't have an account yet, and fill in your email and password.

÷ Please make sure to use the email you used when registering for the event. Otherwise it won't allow you to join the event.

3. The app will automatically take you to the event main page.

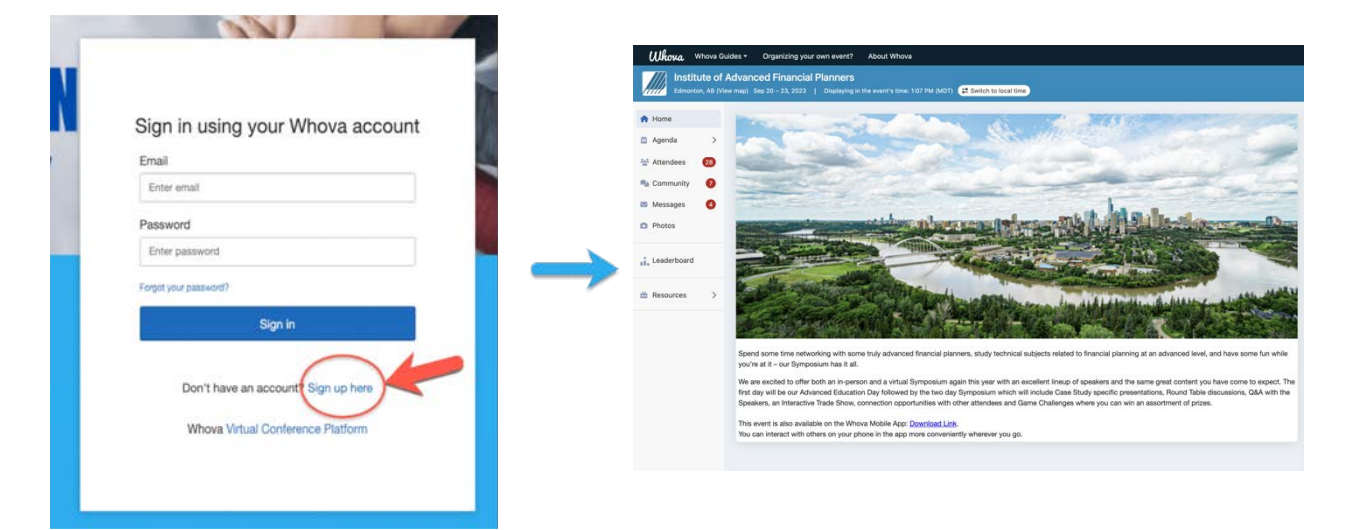

#### **View the agenda and plan your schedule**

#### On mobile app

1. Find the Agenda tab at the bottom of the screen. You should see a list of sessions for that day.

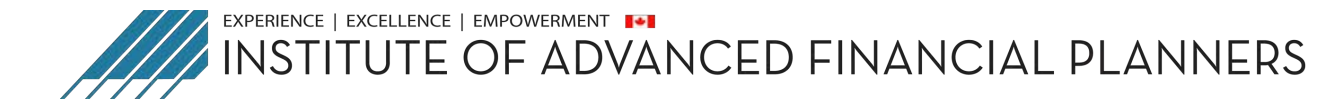

- 2. You can move through different days by selecting the date you want to view on the calendar at the top of the agenda
- 3. Browse or search for sessions on the top bar.
- 4. Once you find the session you want to access, tap on it.
- 5. If the session is live, it will begin playing immediately upon entering. Otherwise, a message will indicate the scheduled start time.
- 6. If the session hasn't occurred yet, you can click Add to My Agenda to put the session on your own personal agenda and set a reminder.

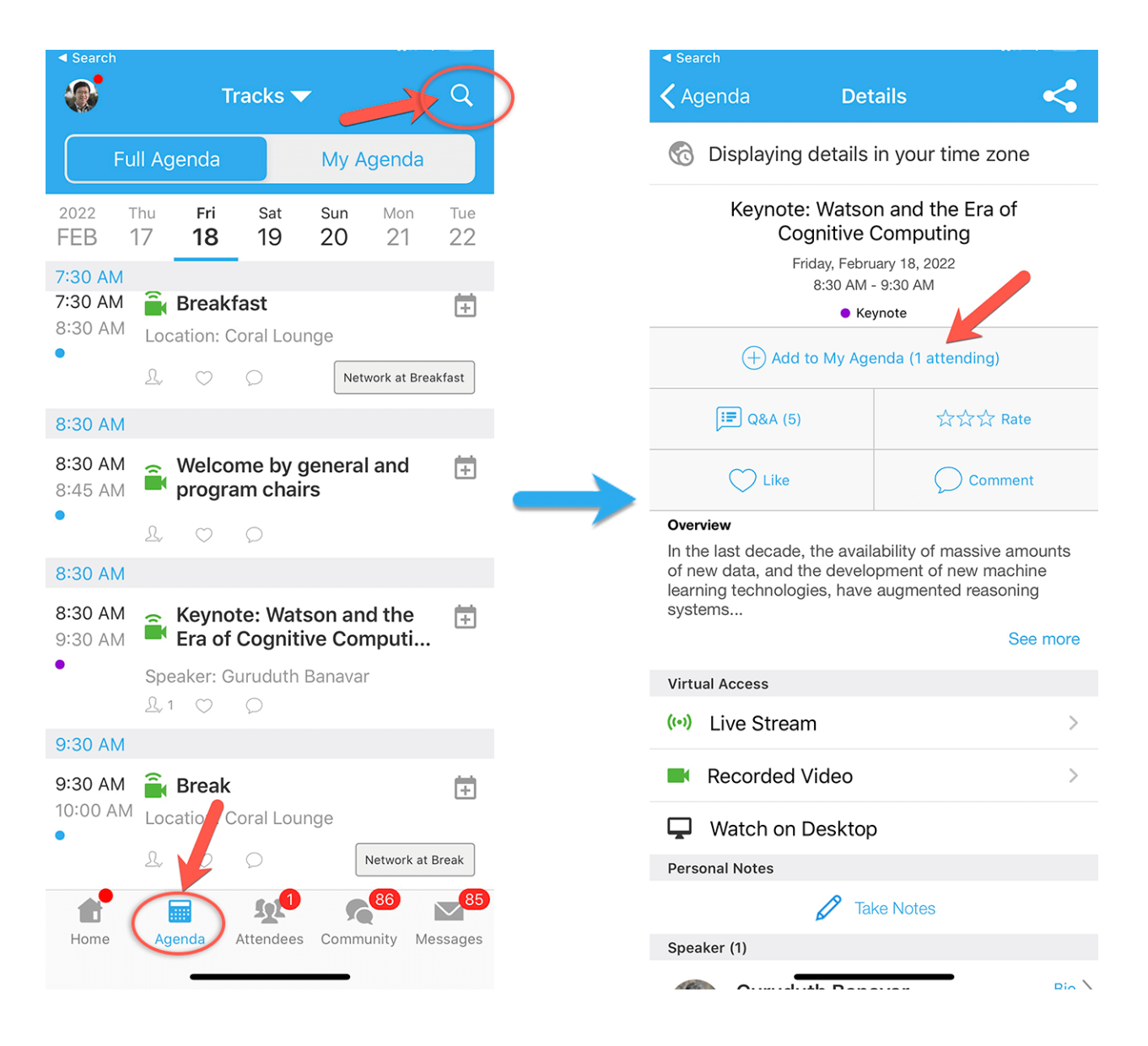

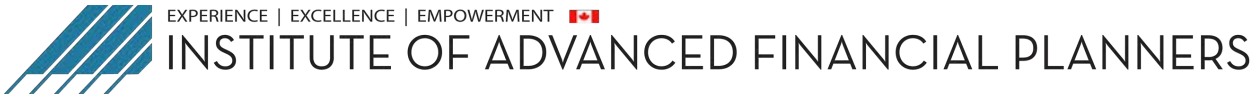

### On web portal

- 1. Find the Agenda tab on the side of the screen. You should see a list of sessions for that day.
- 2. You can move through different days by selecting the date you want to view on the calendar at the top of the agenda
- 3. Browse or search for sessions on the top bar.
- 4. Once you find the session you want to access, tap on it.
- 5. If the session is live, it will begin playing immediately upon entering. Otherwise, a message will indicate the scheduled start time.
- 6. If the session hasn't occurred yet, you can click Add to My Agenda to put the session on your own personal agenda.

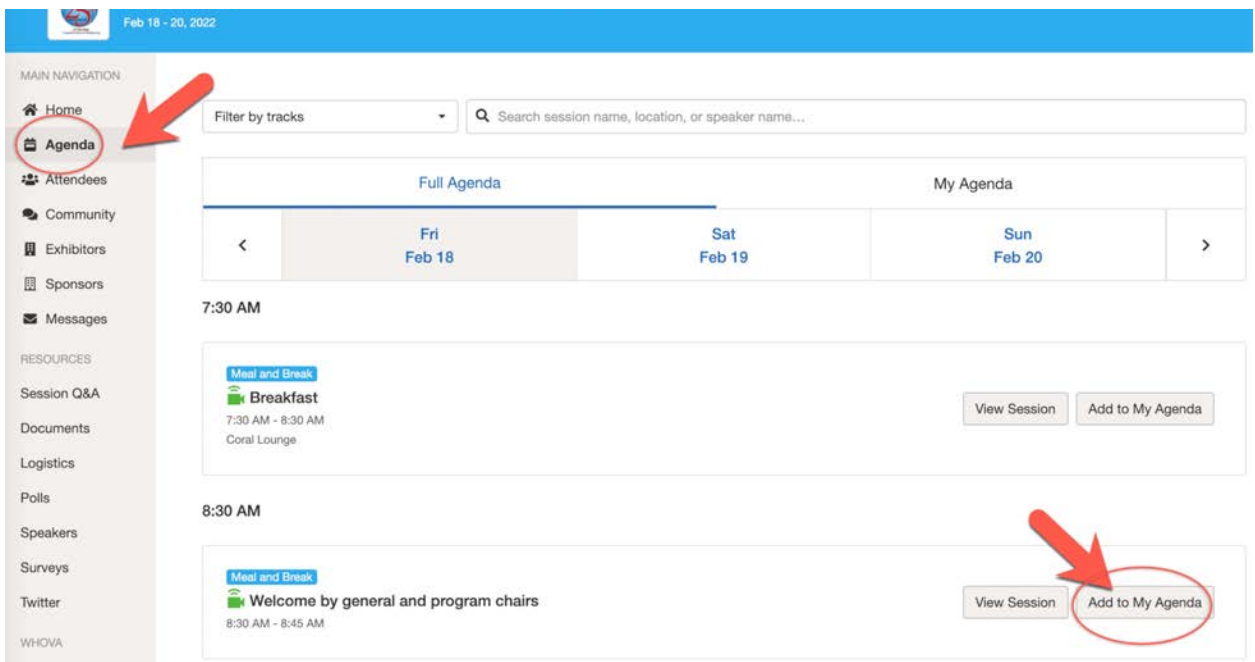

#### **Access live streams and session videos**

### On mobile app

You can watch videos and livestreams directly through the agenda item. Once you've accessed the agenda item, click on one of the options beneath Virtual Access: either Live Stream or Recorded video.

EXPERIENCE | EXCELLENCE | EMPOWERMENT

**INSTITUTE OF ADVANCED FINANCIAL PLANNERS** 

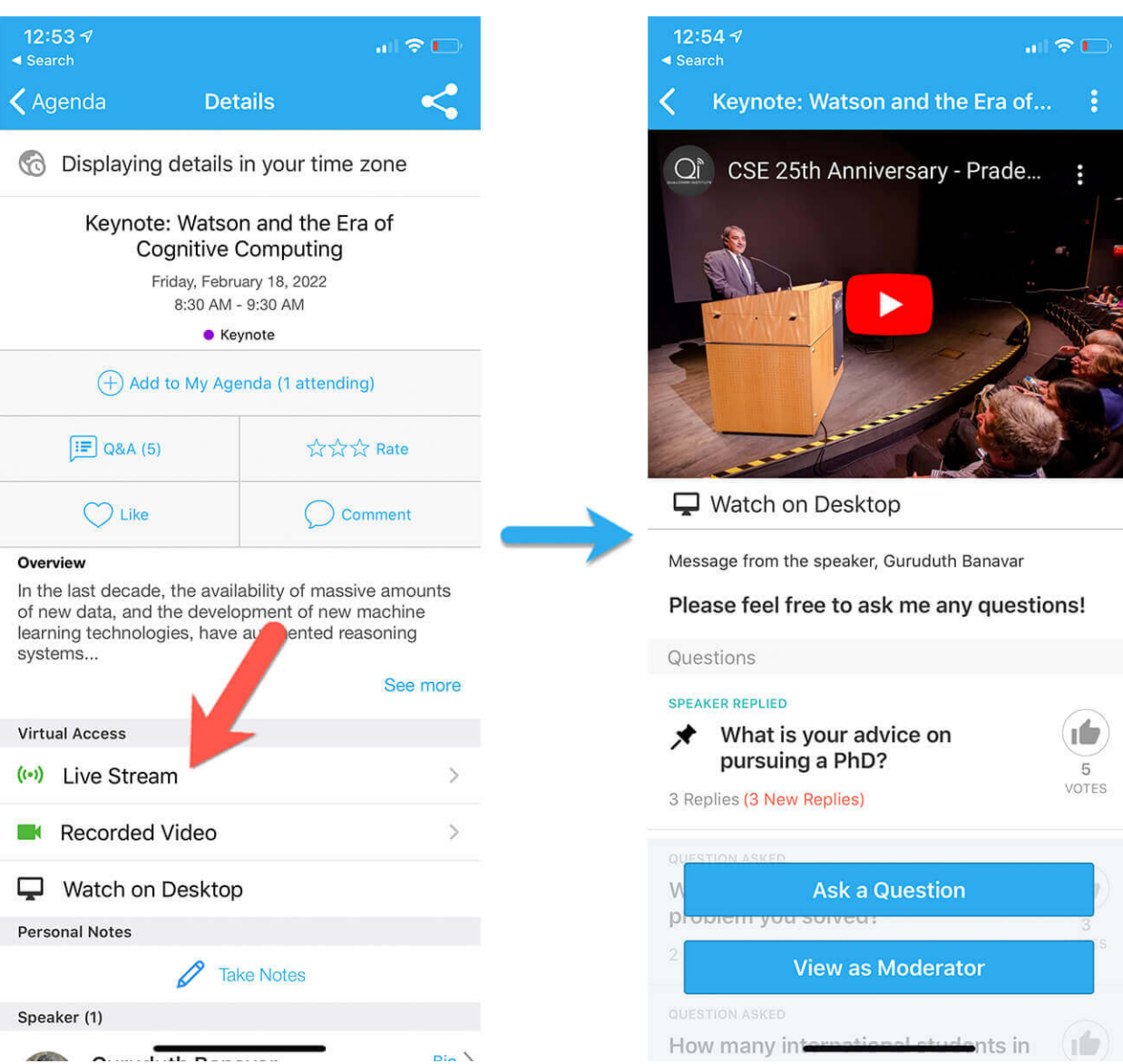

On web portal We suggest you use the Chrome browser to join the session streaming. Some streaming software may have compatibility issues with other browsers.

- 1. From the agenda list, click the session you want to watch the stream or video. There is a green camera icon for the sessions with streaming or video.
- 2. If the streaming screen directly shows up, click "Proceed" to start watching the stream. Otherwise click "View livestream" button to open a separate streaming page to watch.

 $50$ a l

> **IÚ** 5 VOTES

 $of...$ 

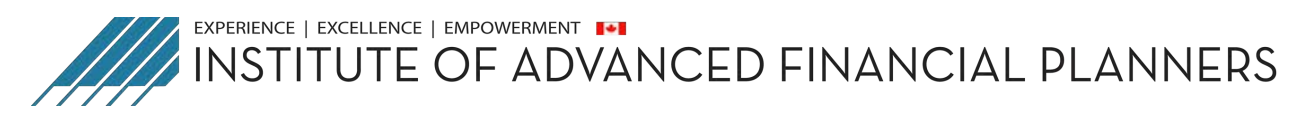

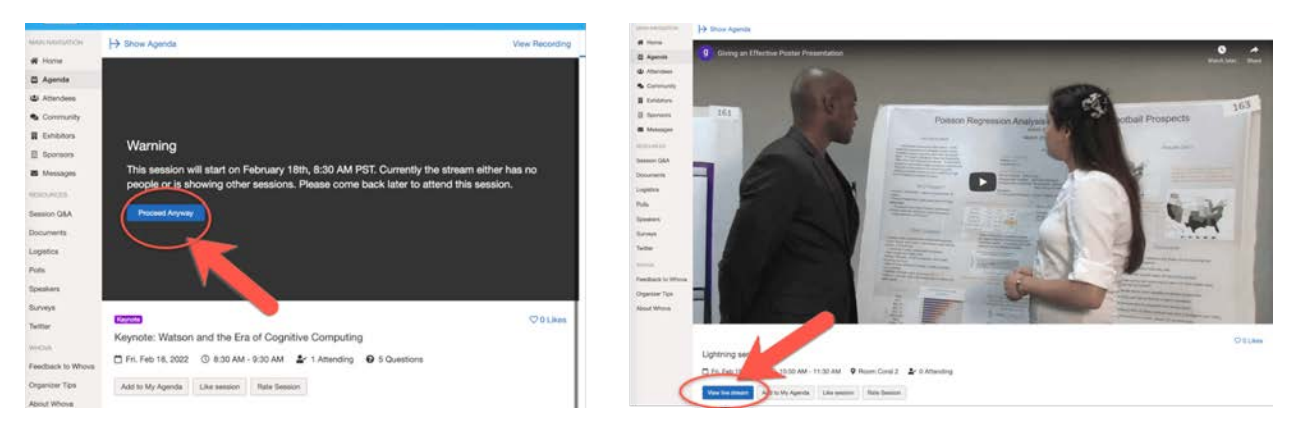

# **Use session Q&A**

# On mobile app

- Option 1: On the session detail page, tap the "Q&A" button; on the next page, view the existing questions, vote on the questions you are interested in, or click "Ask a Question" to ask a new one
- Option 2: On the event main page, tap "Session Q&A" button; find the session you want to ask questions in, and tap on it.

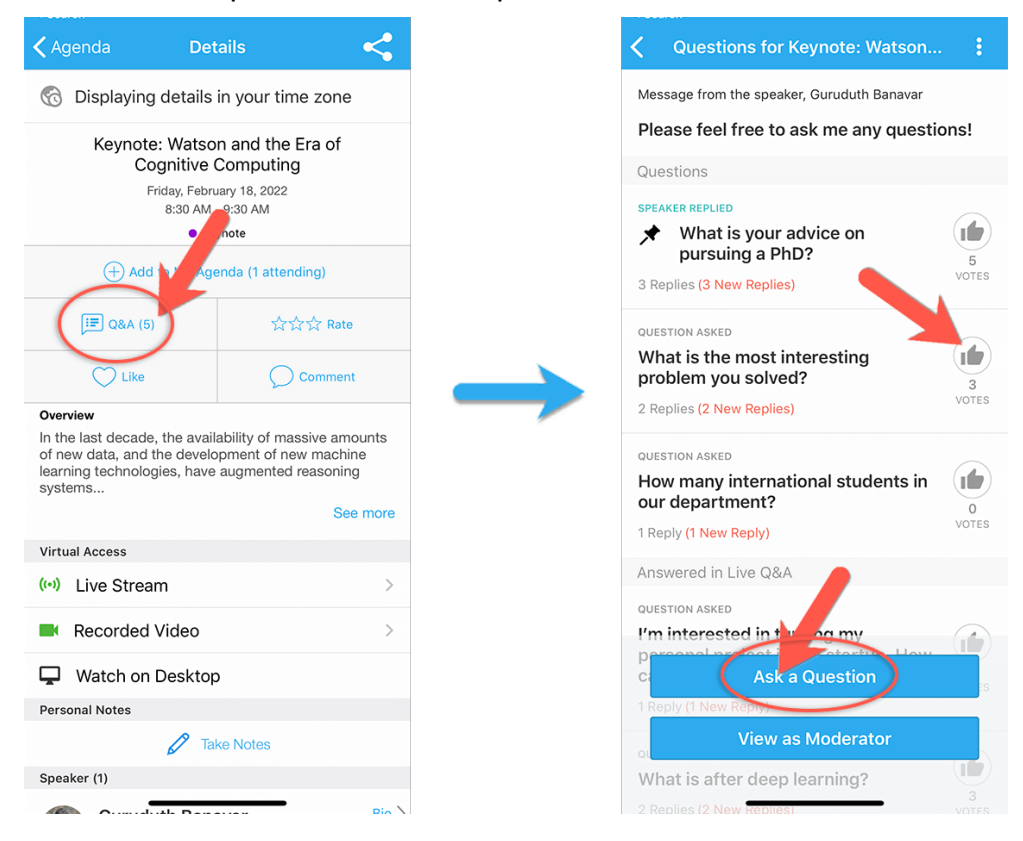

EXPERIENCE | EXCELLENCE | EMPOWERMENT

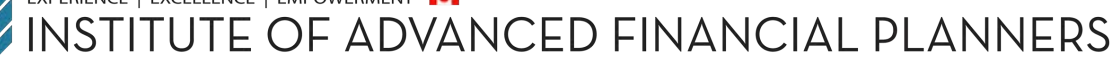

### $\Box$  On web portal

- 1. Option 1: You can access three tabs on the right hand side of the virtual session: Session Q&A, Chat, and Community. You can submit questions for the presenter through Session Q&A, participate in ongoing discussions with the other attendees viewing the session through Chat, and browse the Community Board function through Community
- 2. Option 2: You can use this function through the "Session Q&A" tab on the left hand sidebar underneath Resources.

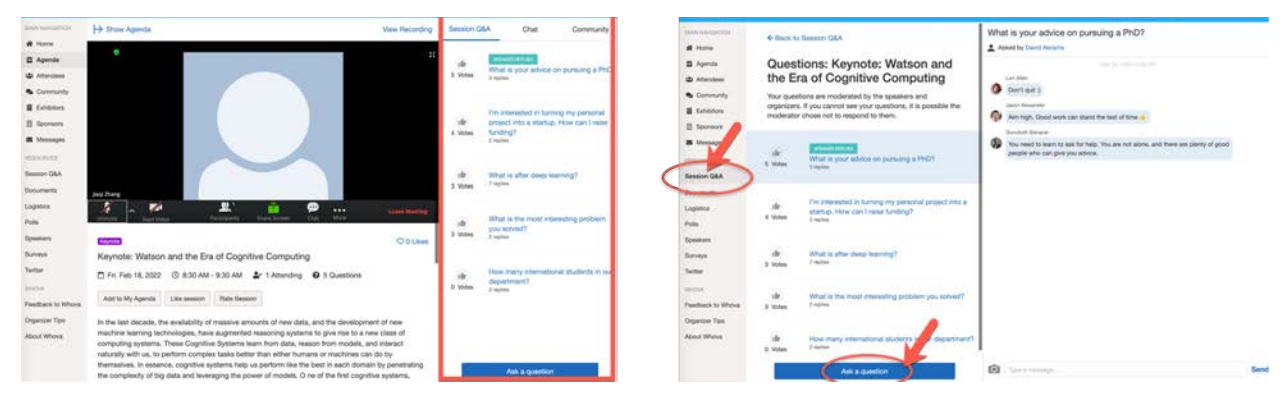

#### **Join discussion on the community board**

# On mobile app

- 1. Click the Community tab (on the bottom of the screen and on the left hand side on desktop)
- 2. Create a new conversation topic, or tap the topic to join existing topics like "Meetups."
- 3. Click Follow directly next to the topics on the Community Board that you want to stay up to date with. To find the topics you're following, choose between three tabs near the top of the page: All Topics, Followed, and New Topics.

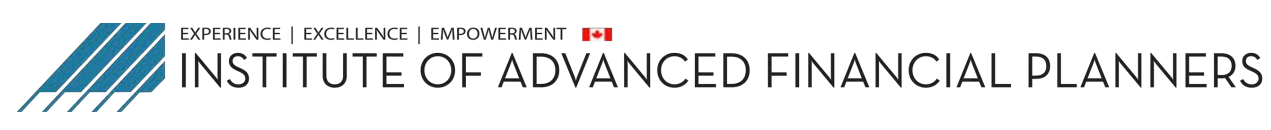

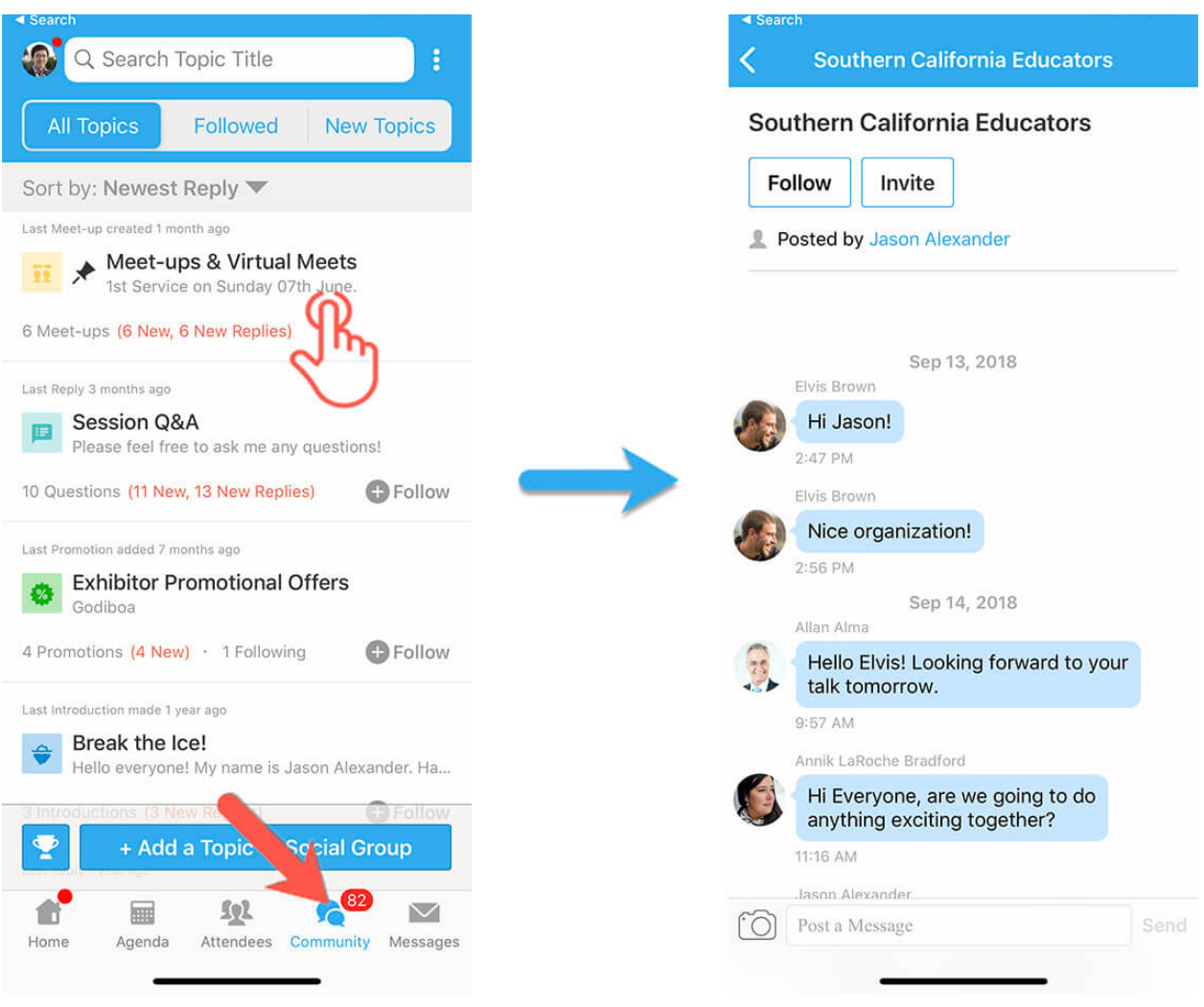

#### $\Box$  On web portal

- 1. Click the Community tab on the side menu to the left of the screen
- 2. Create a new conversation topic, or use existing topics like "Meet-ups."
- 3. Click Follow directly next to the topics on the Community Board that you want to stay up to date with. To find the topics you're following, choose between three tabs near the top of the topics list section: All Topics, Followed, and New Topics.

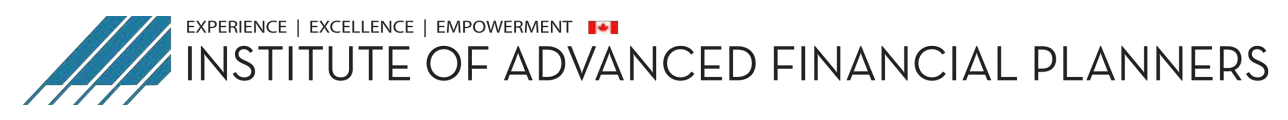

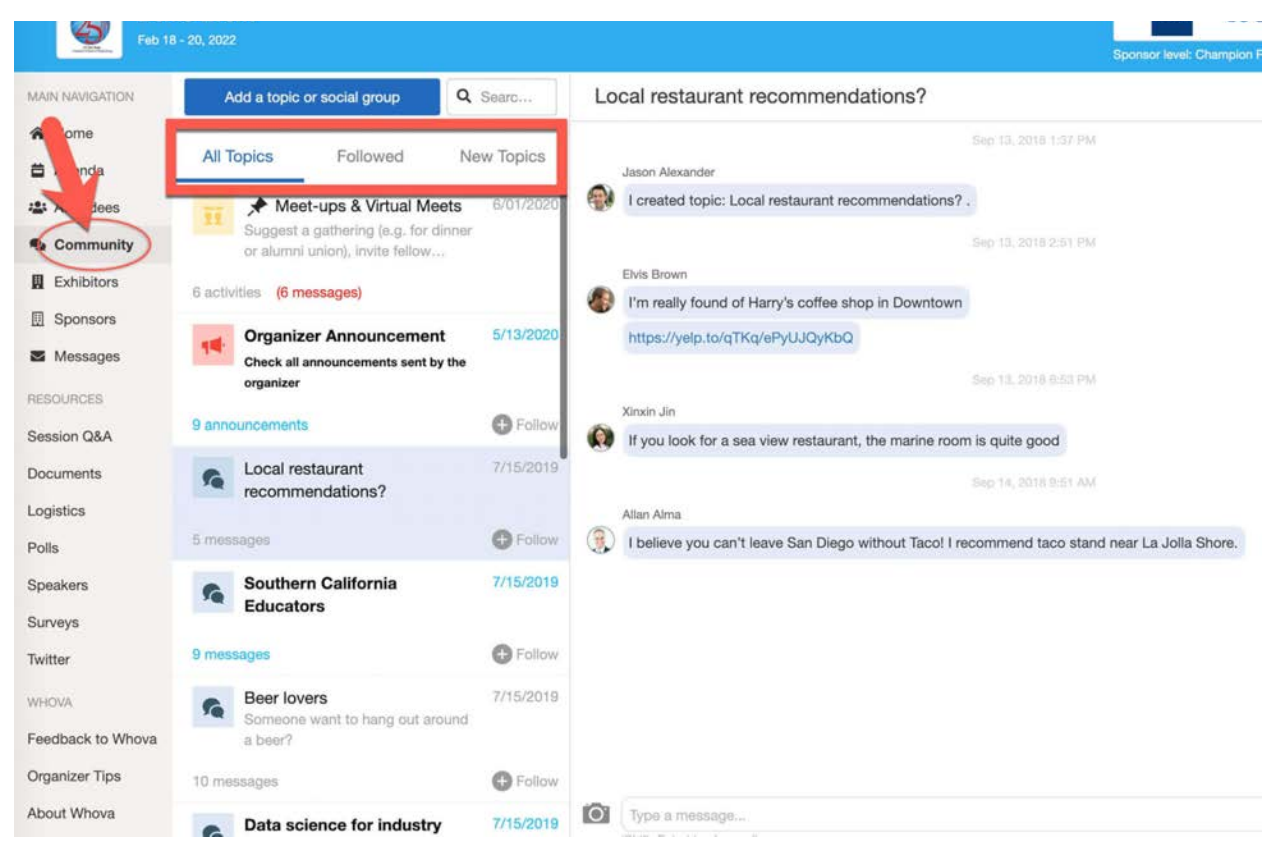